# **Quick Reference: IMPAX Volume Viewing MIP/MPR**

 $\hat{\overline{\mathbf{U}}}_{\pm}^{0}$ 

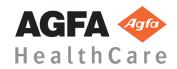

### Launching the application

- 1. Open a study for display in IMPAX Image area.
- 2. Click the Volume Viewing icon. If relevant, the Series Selection Box opens.
- 3. Select one series and click OK. The application opens in Viewing mode with the selected series displayed.

#### Image manipulations

|        | Action                                                                                                    |
|--------|----------------------------------------------------------------------------------------------------|
| Scroll | Hold down the left mouse button and drag the mouse up/down. Or use the mouse scroll wheel.                                                                                          |
| Zoom   | Select the zoom tool <sup>*</sup> , and use the mouse scroll wheel. Or hold down the right mouse button and drag the mouse up/down.                                                 |
| Pan    | Select the zoom tool <sup>*</sup> , hold down the left mouse<br>button and drag the mouse up/down. Or hold<br>down both left and right mouse buttons and drag<br>the mouse up/down. |
| W/L    | Select the W/L tool <sup>*</sup> , left click on the image and<br>move the mouse, then right click to exit. Or hold<br>down the middle mouse button and drag the<br>mouse.          |
|        | 0                                                                                                    |

\* The zoom tool 22 and window/level tool 22 can be selected from the top toolbar or the right-mouse-click menu.

## Using Window/Level presets

The application also contains a set of default W/L presets. You can access and configure these presets by right clicking the W/L icon in the top toolbar.

| Changing | the | crosshairs   |
|----------|-----|--------------|
| Changing | uic | ci ossiiaiis |

- You can show/hide the crosshairs by clicking the **Cursor Mode** button in the left toolbar, or by pressing 'X' on the keyboard.
- You can change the gap size of the crosshairs by moving the **Crosshair slider**.

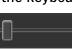

# **Placing Mark-ups**

It is possible to place mark-ups on the images.

1. Click the arrow next to the **Mark-up** button in the top toolbar.

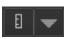

5 mm

- 2. Select one of the mark-up options in the dropdown menu.
- 3. Place the selected mark-up on the image.
- 4. Right-mouse-click to attach the mark-up to the image.

# Changing projection method and slab thickness

Move the mouse cursor to the bottom of a viewport, and...

- 1. select a **projection method** from the dropdown menu.
- 2. move the slice thickness slider.

Pressing a number on the keyboard will also set the slice thickness (in mm).

### Performing (double) oblique MPR

- 1. Move the mouse cursor over the outer end of a crosshair, until the cursor indicates the rotate action.
- 2. Hold down the left mouse button and drag the mouse to rotate the crosshairs.

#### **Creating secondary captures**

- 1. To capture a single viewport, select **Create capture** from the right-mouse-click menu.
- 2. To capture all viewports, select **Create capture of full screen** from the right-mouse-click menu.

To delete a capture, select it in the Captures panel, and press 'Delete' on the keyboard.

Click the **Save to PACS** button in the Captures panel to save the secondary captures as a new series of images.

#### Performing curved reformations

- 1. Select the **CPR mode** from the top toolbar.
- 2. Activate the **curve tool** on the top toolbar.
- 3. Click on the MPR to draw the curve.
- 4. Finish drawing the curve with a rightmouse-click.
- 5. Activate the **curve tool** again to restart drawing the curve.

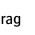

Ŷ

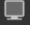

 $\odot$ 

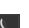

## **Reformatting Mode**

In **Reformatting** mode, you can create new a series of images (with different slice orientation and thickness), and save it to IMPAX.

- 1. Select the **Reformatting** mode from the top toolbar.
- Change the slice settings (slice thickness, number of slices, orientation, etc.) in the top toolbar. The resulting new series is displayed in the top-left viewport.

2

PACS

- 3. Use the clipping planes and crosshairs to adjust the size and orientation of the reformatted volume.
- 4. Save the reformatted series by clicking the **Save to PACS** button.
- 5. Enter a series description and click **OK**.

Alternatively, in **Viewing** mode, select **Export series** from the right-mouse-click menu to copy the MPR settings to **Reformatting** mode.

# **Closing the application**

Click the **Close** button on the top toolbar. The application also closes when you navigate to another patient in IMPAX.

#### **Keyboard shortcuts**

- F1 F12Apply window/level presetsXShow / hide crosshairsZZoom & pan mode0 9Set slice thickness
- 0 9 Set suce thickness
- A, C, S Set view to axial, coronal, sagittal

| oolba                                                                                       | ar buttons                               |         | Tog  | gle between default and alternative monitor. |
|---------------------------------------------------------------------------------------------|------------------------------------------|---------|------|----------------------------------------------|
|                                                                                             | General                                  |         | log  |                                              |
| *                                                                                           | Show / hide crosshairs.                  |         |      |                                              |
| ÷                                                                                           | Window/level (presets).                  | 0       | мі   | P/MPR Viewing mode                           |
| A                                                                                           | Text annotation.                         |         | Sele | ect a screen layout.                         |
| E                                                                                           | Distance measurement.                    |         |      |                                              |
| ☆.                                                                                          | Angle measurement.                       |         | Ref  | ormatting mode                               |
| 0                                                                                           | Circular ROI.                            | 10      | Set  | the reformatted dataset to axial slices.     |
| $\langle \zeta \rangle$                                                                     | Polygon ROI.                             |         | Set  | the reformatted dataset to coronal slices.   |
| 7                                                                                           | Arrow annotation.                        | 1       | Set  | the reformatted dataset to sagittal slices.  |
| Ø                                                                                           | Delete annotation.                       |         | Link | x / unlink slice thickness and distance.     |
| Ð                                                                                           | Reset the images to their initial state. |         | _    | ·                                            |
| <b>?</b> _                                                                                  | Show / hide demographics.                | <u></u> |      | ert the slice ordering.                      |
| L<br>L<br>L<br>L<br>L<br>L<br>L<br>L<br>L<br>L<br>L<br>L<br>L<br>L<br>L<br>L<br>L<br>L<br>L | Show / hide mark-ups.                    | PA      | Sen  | d reformatted series to IMPAX.               |
| 8                                                                                           | Open the online help in a web browser.   |         | _    |                                              |
| عر                                                                                          | Open the configuration dialog.           | \$      | Cu   | ved Planar Reformat (CPR) mode               |
| •                                                                                           | Minimize the application.                |         | Dra  | w or redraw the curve.                       |
| ×                                                                                           | Close the application.                   |         |      |                                              |
| i                                                                                           | Open the About dialog.                   |         |      |                                              |